### Lab 1: code.org

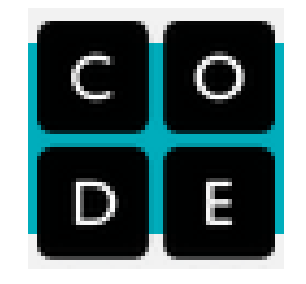

Computer Science, CMU 204101 Introduction to Computer 1 and 1 and 1 and 1 and 1 and 1 and 1 and 1 and 1 and 1 and 1 and 1 and 1 and 1

#### **เกร ิ นน ำ ่**

- ใน Lab นี้เราจะมาลองหัดเขียนโปรแกรมกัน
- โดยปกติแล้วการเขียนโปรแกรมจะเป็นการพิมพ์คำสั่งแต่ใน Lab นี้เราจะใช้ "**กล องตว ั ต อ**" แทน **่**
- การใช้กล่องตัวต่อนี้เป็น visual programming language โดย การ drag and drop กล่องมาต่อกันแทนการเขียน code
- กล่องตัวต่อแต่ละอันจะแทนการเขียน code จริงนั่นเอง
- ค โปรแกรมคือ set ของคำสั่งเพื่อสั่งให้คอมพิวเตอร์ทำงาน

# **เข้ำไปที่ code.org**

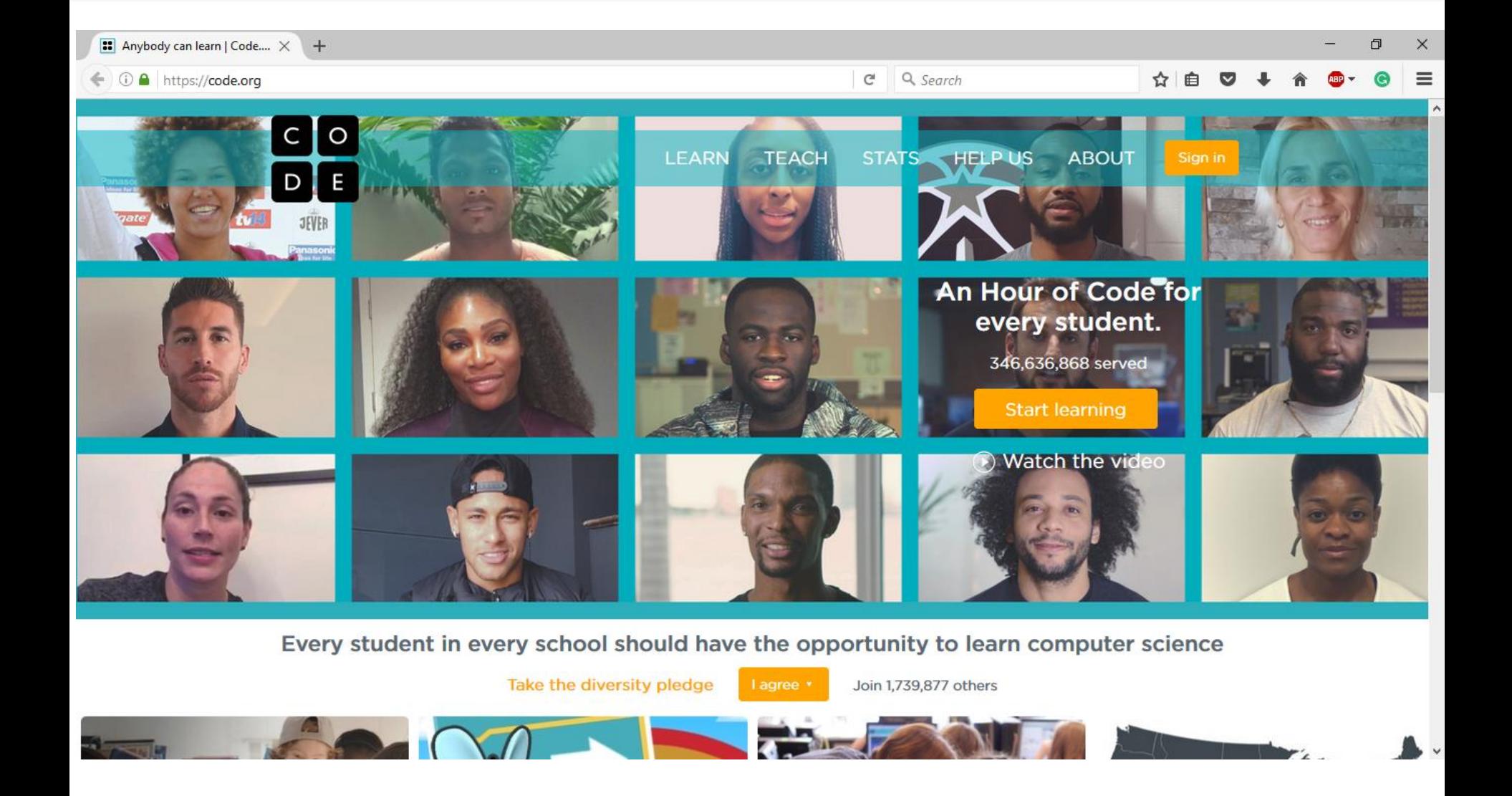

## **เลือกหัวข้อ LEARN**

# จากนั้นเลือก Start ของหัวข้อ Hour of Code

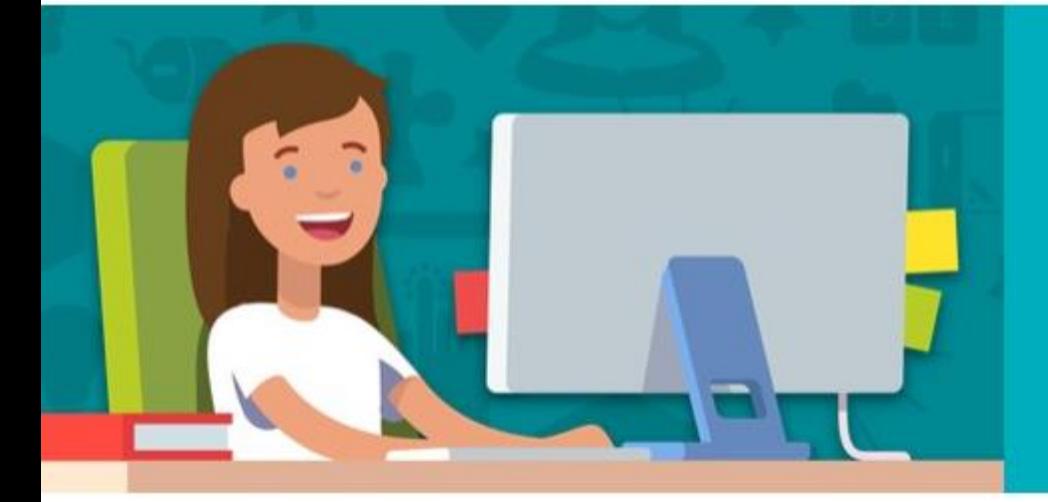

#### **Hour of Code**

Get started by choosing a tutorial from over 100 one hour computer science activities from Code.org and partners. Join 10% of the world's students; it's your turn to try!

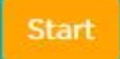

## **เลือกหัวข้อ Hour of Code**

#### • Write your first computer program

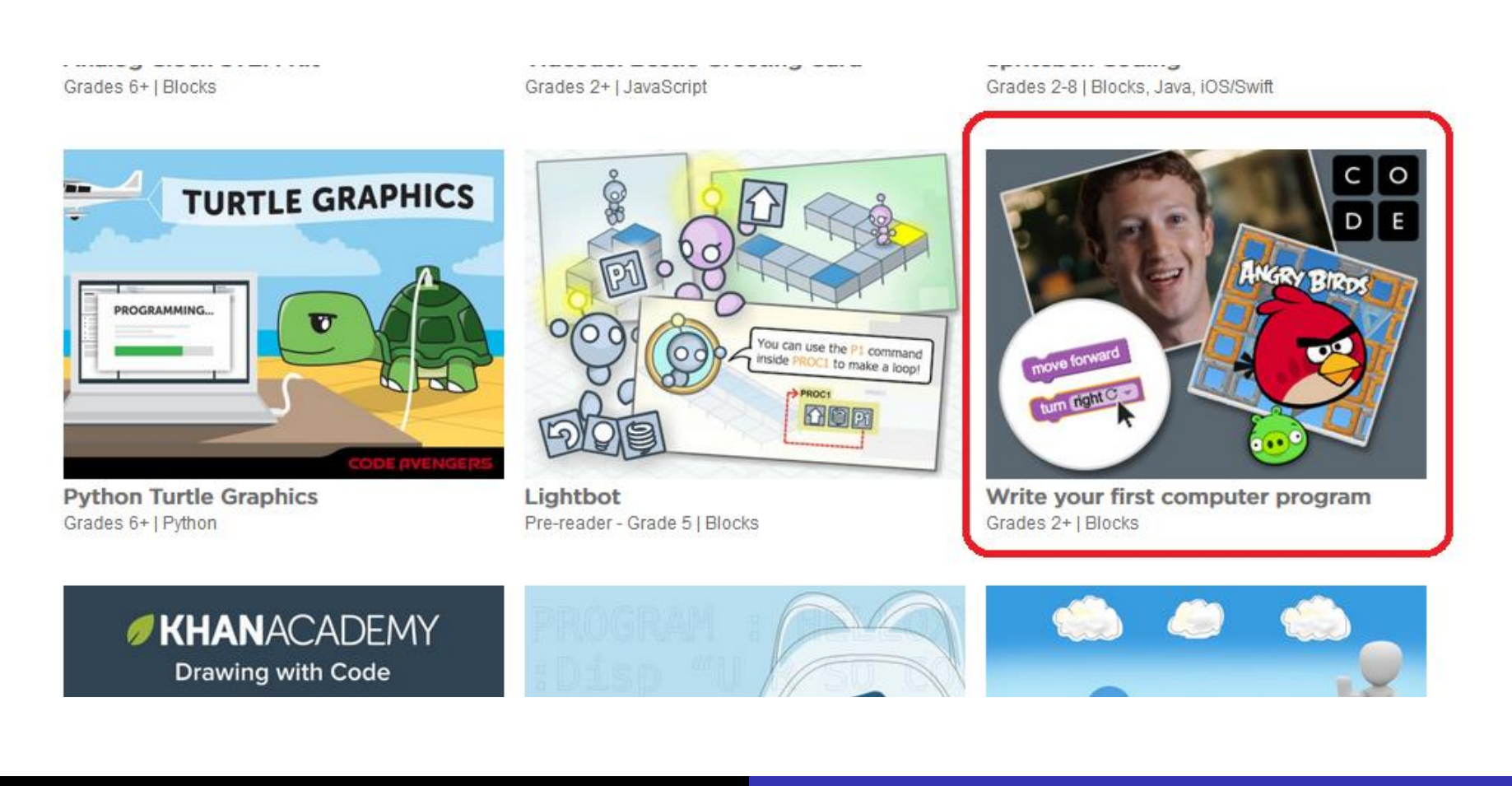

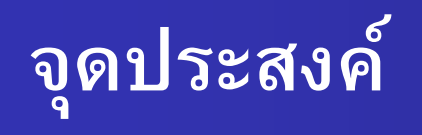

- จุดประสงค์ของ Lab นี้คือ
- ี การนำเอา Angry Bird ผ่านเขาวงกต ไปชนกับ Green Pig
- หลังจากนั้นจะเป็นนำเอา Zombie ไปชน Sunflower
- ิ ตามด้วยนำเอา Scrat ไปหา Acorn

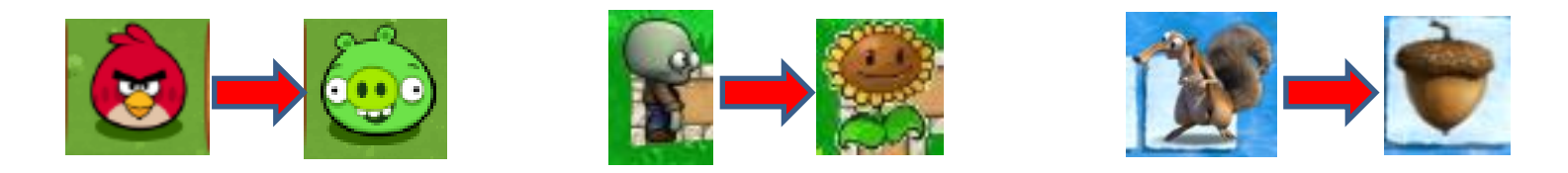

● เมื่อเคลียร์ด่านที่ 20 แล้วให้กดปุ่ม </>Show Code <mark>On the Show Code</mark> จากนั้น copy code ที่ได้บันทึกใส่ไฟล์ ตั้งชื่อว่า รหัสนักศึกษา.docx แล้วส่งเข้าเว็บส่งการบ้าน

## **องค์ประกอบของหน้ำจอ**

ประกอบด้วย 3 ส่วน

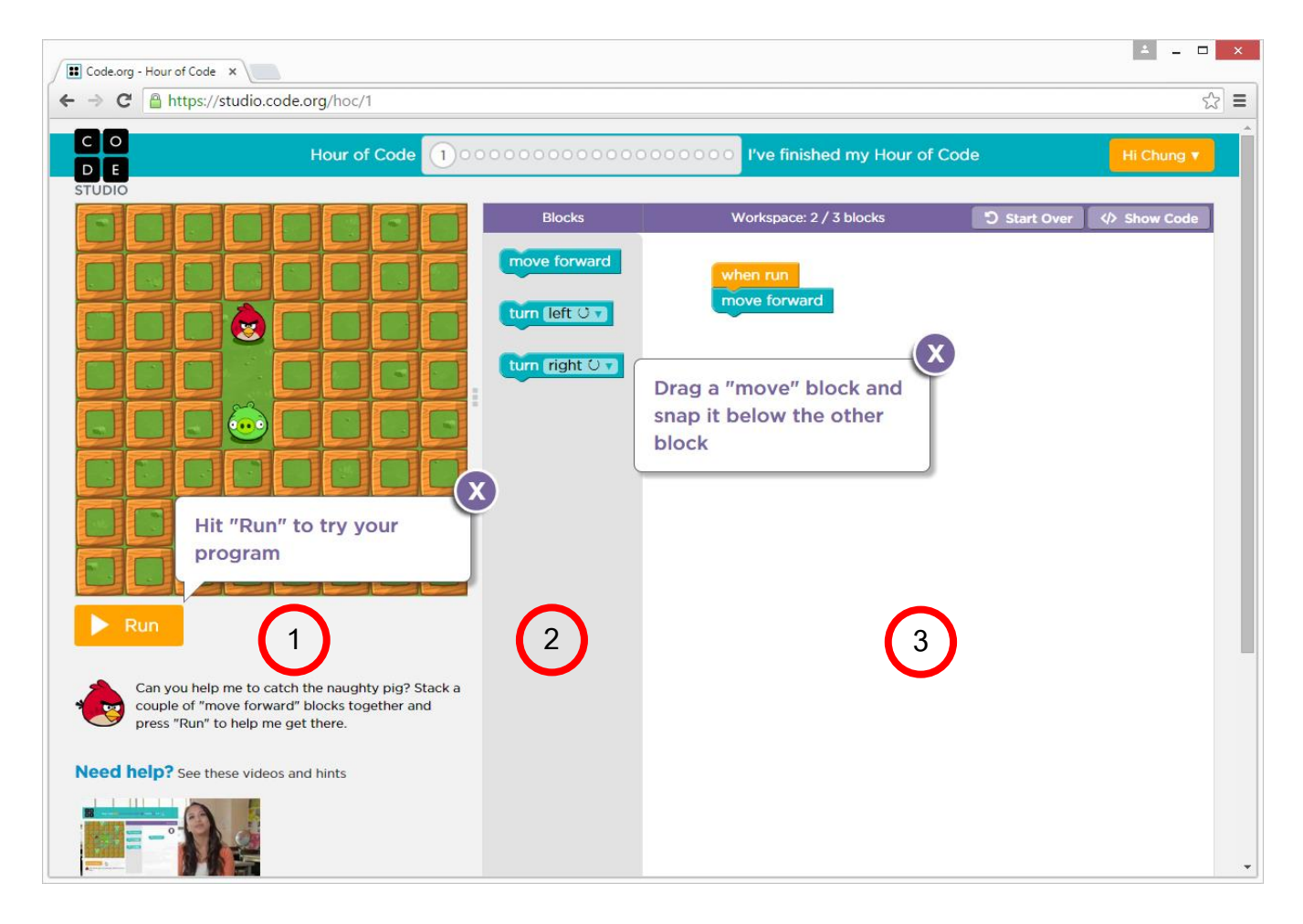

Computer Science, CMU 204101 Introduction to Computer 7 and 7 and 7 and 7 and 7 and 7 and 7 and 7 and 7 and 7 and 7 and 7 and 7 and 7

## **องค์ประกอบของหน้ำจอด้ำนซ้ำย**

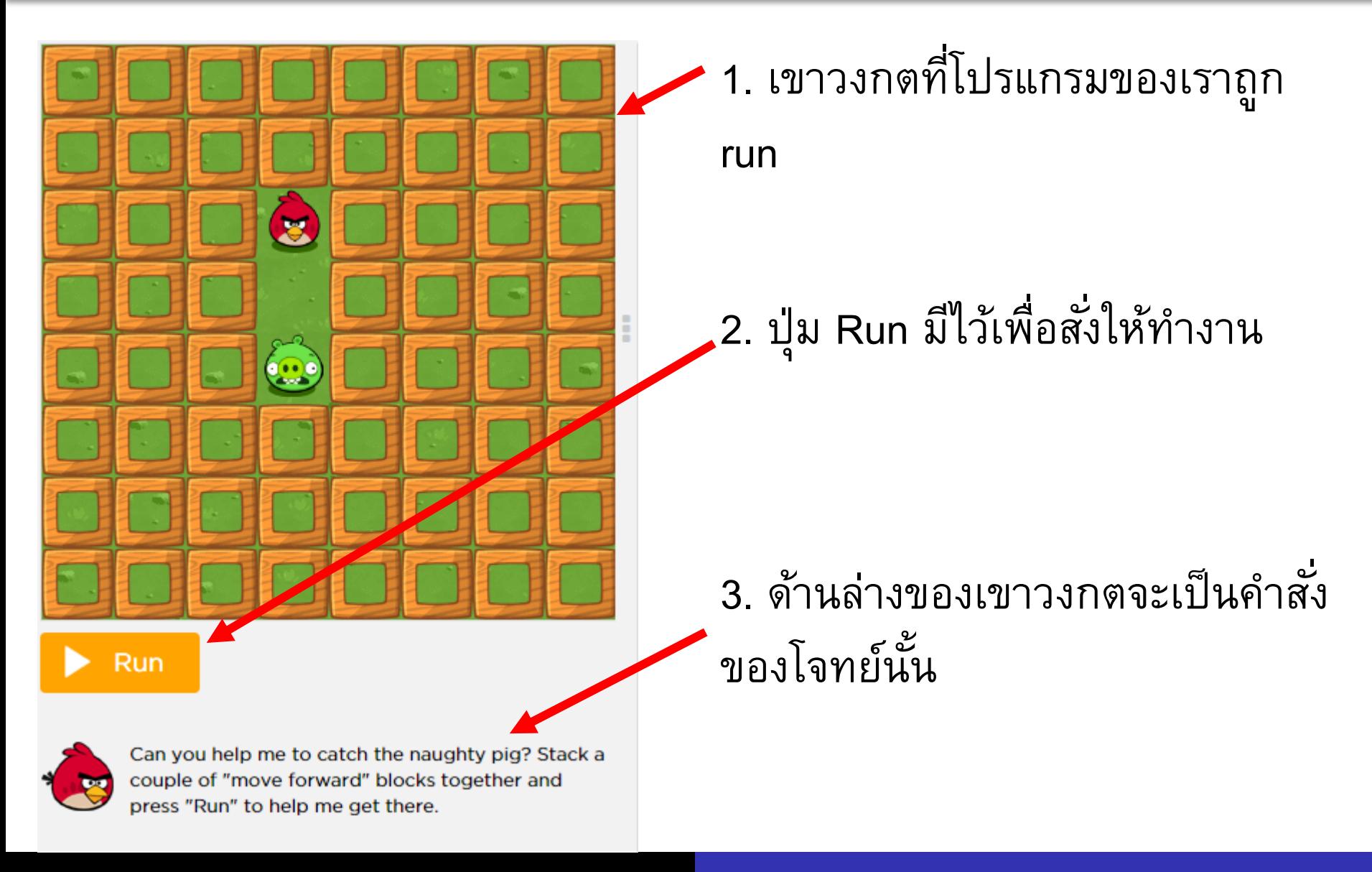

## **องค์ประกอบของหน้ำจอตรงกลำง**

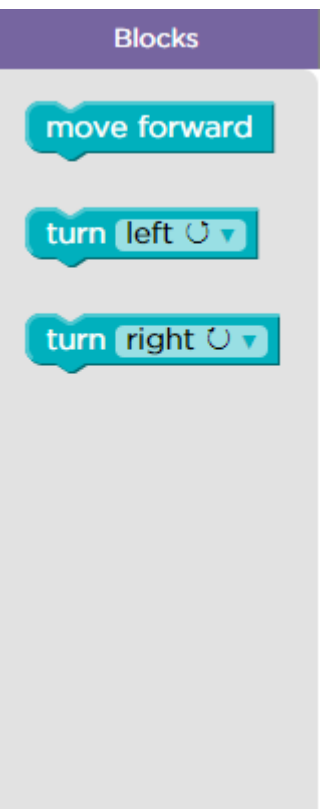

แถบ Blocks จะมีกล่องตัวต่อ (toolbox) หลายแบบให้เลือกใช้ ซึ่ง แต่ละอันเป็นคำสั่งที่สั่งให้ Angry Bird ทำงาน เช่น

- "move forward" คือสั่งให้ เดินหน้า 1 ช่อง
- "turn left" คือสั่งให้หันซ้าย

## **องค์ประกอบของหน้ำจอด้ำนขวำ**

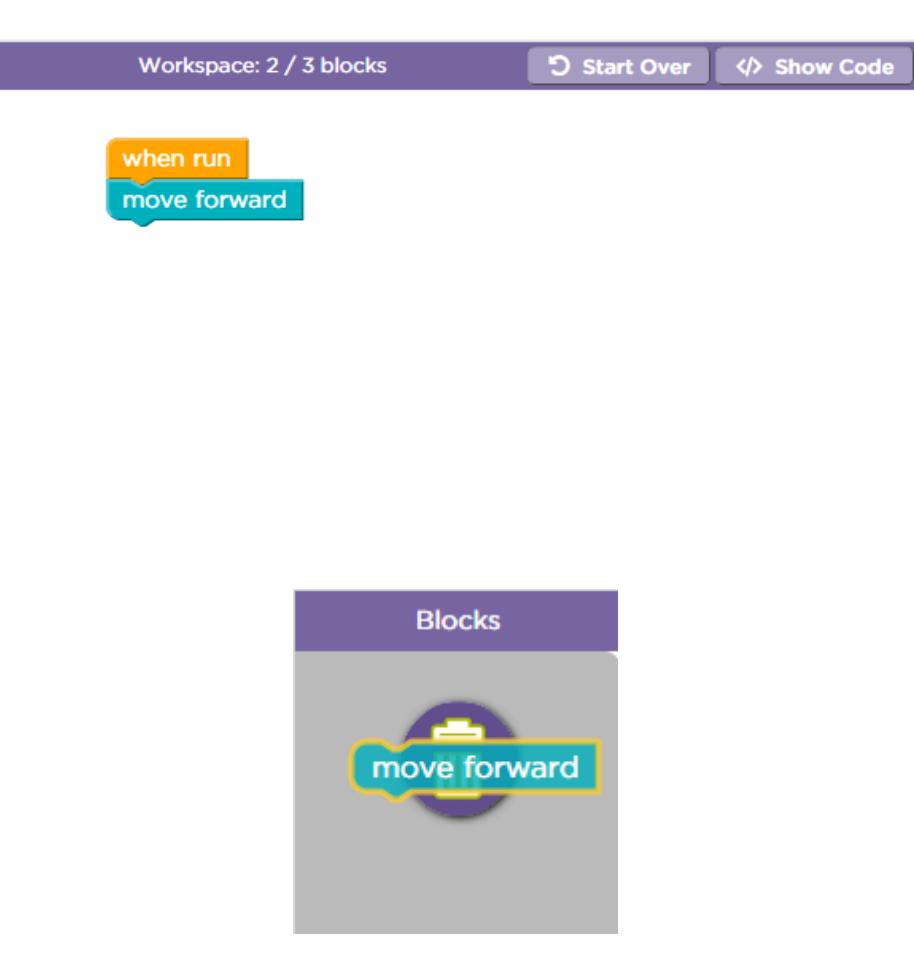

เป็น "Workspace" ซึ่งเป็นที่ที่เราจะ drag and drop กล่องตัวต่อมาวางไว้ ต่อกัน เพื่อสร้างโปรแกรมของเรา

ในการ**ลบ**กล่องตัวต่อ ให้ลากกล่อง กลับไปที่ Blocks จะมีถังขยะ ให้ลาก กล่องตัวต่อไปวางที่ถังขยะ

#### **ตว ั อย ำงด ำนท ี 1 ่ ่**

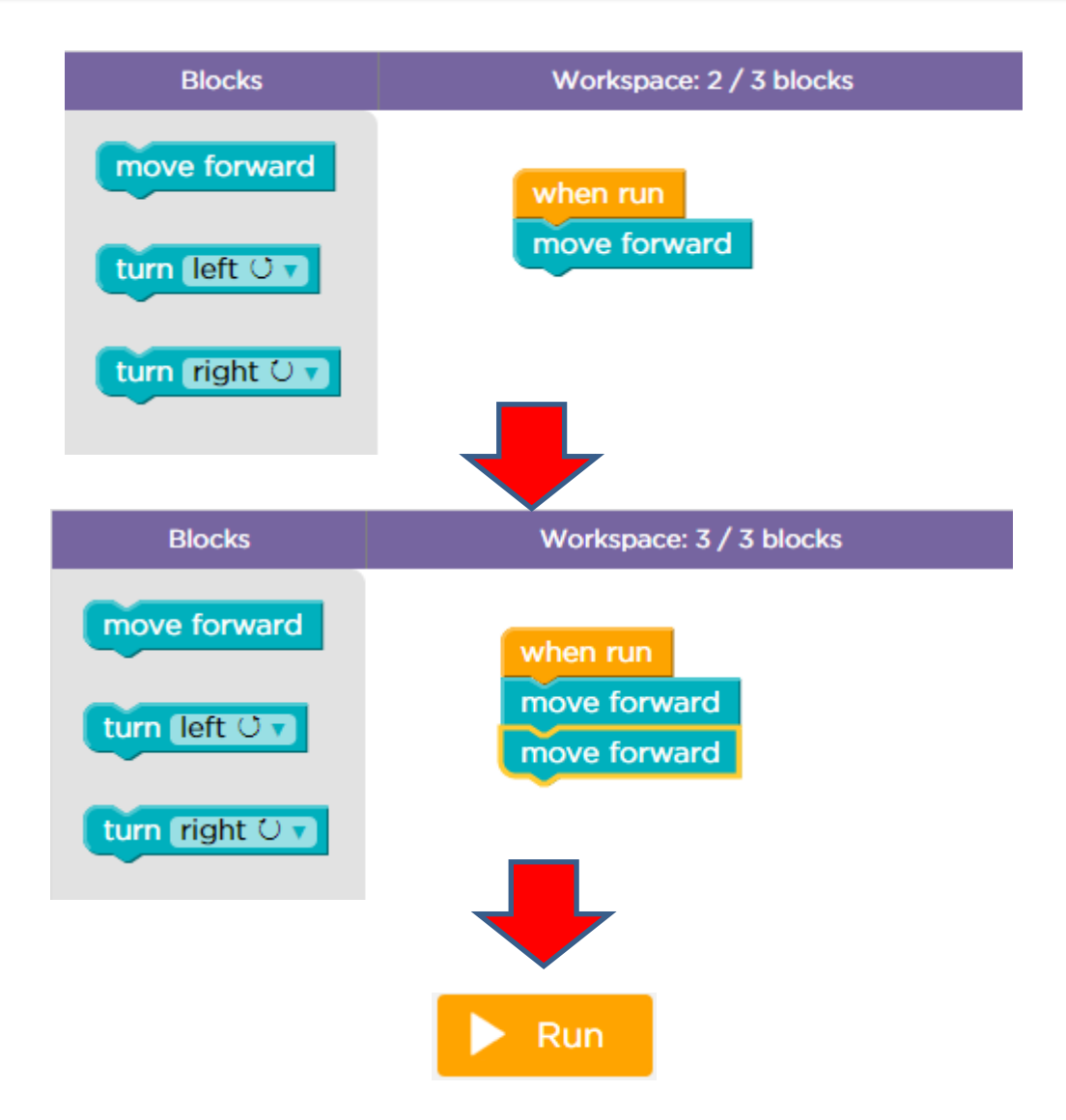

#### **Loops**

- ี เราจะมาเรียนเกี่ยวกับการทำซ้ำ หรือ loop เป็นการสั่งให้คอมพิวเตอร์ ท างานซ ้าเดิม
- สมมติว่าเราจะเดิน 3 ช่อง
	- เดิมเราใช้"move forward" 3 กล่องต่อกัน

move forward move forward move forward

 $\bullet$  เราจะเปลี่ยนมาใช้กล่อง "repeat" แล้วระบุจำนวนการทำซ้ำ

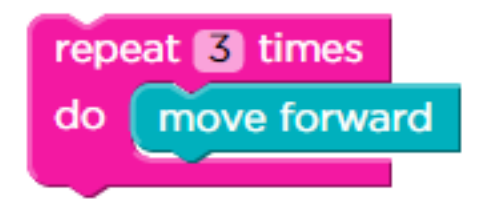

# **Loops เพ ิ มเต ิ ม**

สิ่งสำคัญของ loop

• เราสามารถใส่คำสั่งมากกว่า 1 คำสั่งได้ไว้ข้างใน loop ได้

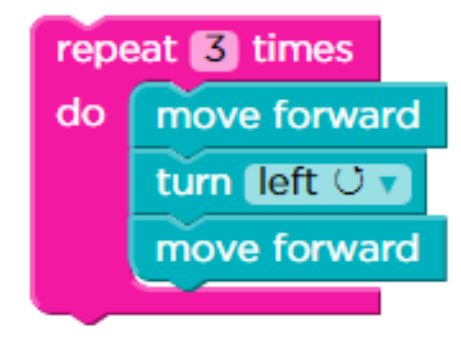

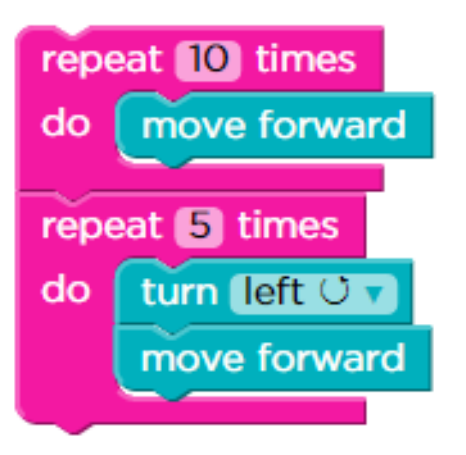

#### **Loops: Repeat until**

กล่องแบบ "repeat until" คือ ทำจนกระทั่งชน Green pig

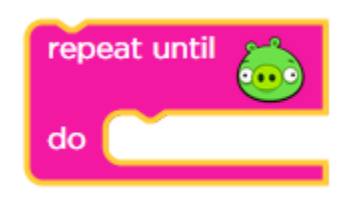

หากเราใส่กล่อง "move forward" ภายใน "repeat until" Angry bird จะ เดินหน้าจนกระทั่งไปถึง Green pig (หรือชนกำแพง)

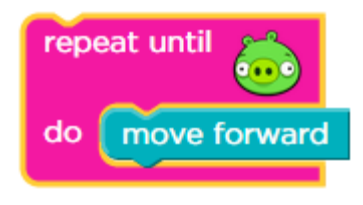

 $\mathbf r$  สิ่งสำคัญ เราสามารถใส่คำสั่งภายใน "repeat until" ได้หลายคำสั่ง

# **กำรตด ั ส ิ นใจ**

- หากมีทางเลือกที่ต้องตัดสินใจ มีกล่องที่เอาไว้ตัดสินใจเลือก ชื่อกล่อง คือ "if"
- ตัวอย่างของกล่อง "if" เราสามารถเลือกเงื่อนไขได้

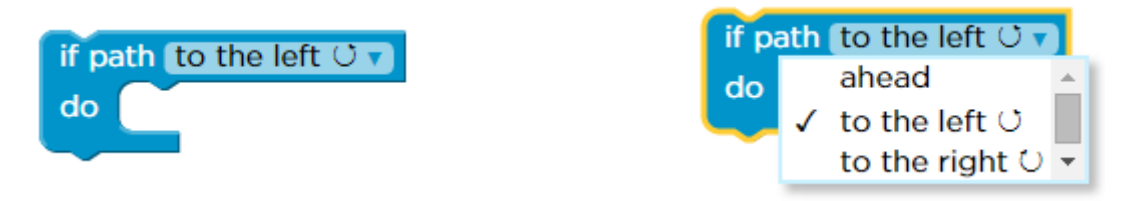

 $\bullet$  กล่อง "if" ดังรูปด้านล่าง ถ้าหากตรงเงื่อนไขที่เลือก จะทำงานภายในกล่องนั่น คือ ถ้ามีเส้นทางให้ไปทางขวา ให้หันขวา

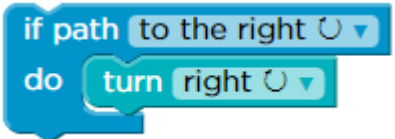

# **กำรตด ั ส ิ นใจสองทำง**

- การตัดสินใจระหว่างของ 2 สิ่ง จะใช้กล่องที่เรียกว่า "if else"
- กล่องนี้ดูเหมือนกล่อง "if" แต่จะมีส่วนท้ายเพิ่มเข้ามาที่เรียกว่า "else"

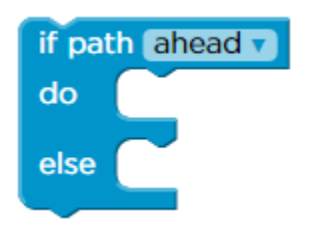

ถ้าเราใส่กล่อง "move forward" ในส่วน "do" และใส่กล่อง "turn left" ในส่วน "else" จะหมายความว่า จะเดินหน้าถ้ามีทางไปข้างหน้า ถ้าไม่ มีทางจะหันซ้าย

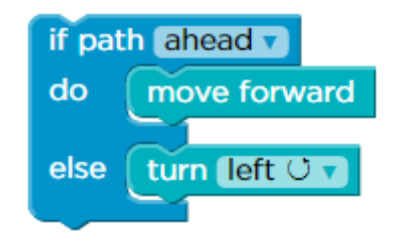

# **กำรตด ั ส ิ นใจสองทำง(ต อ)**

ค. กล่อง "if else" จะทำหน้าที่ในการตัดสินใจ และ ทำหนึ่งในสอง ทางเลือกนั้น

เช่นเดียวกันกับกล่อง "if" เราสามารถใส่กล่อง "if else" ไว้ใน กล่อง "repeat" ได้

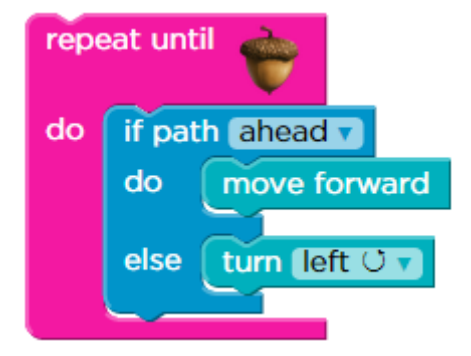

#### **เมื่อท ำครบ 20 ด ำนจะได ้ใบประกำศ ่**

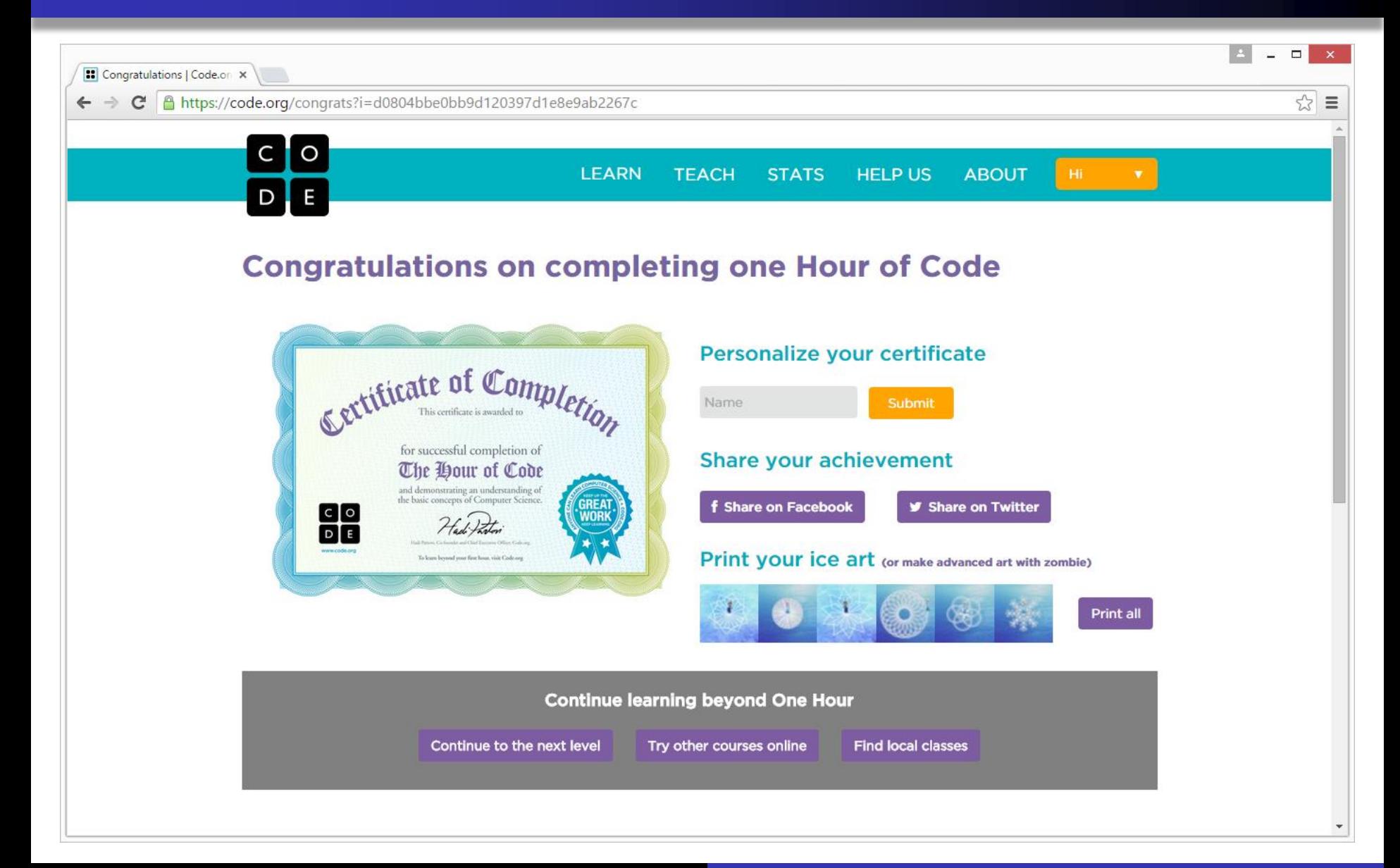

เมื่อเคลียร์ด่านที่ 20 แล้วให้กดปุ่ม </>Show Code จากนั้น copy code ที่ได้บันทึกใส่ไฟล์ ตั้งชื่อว่า รหัส นักศึกษา.docx แล้วส่งเข้าเว็บส่งการบ้าน